# FIS 取扱説明書 - オペレーター -

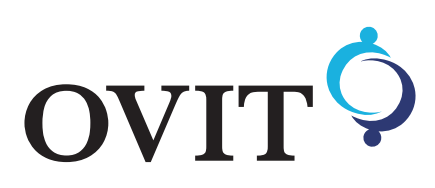

目次

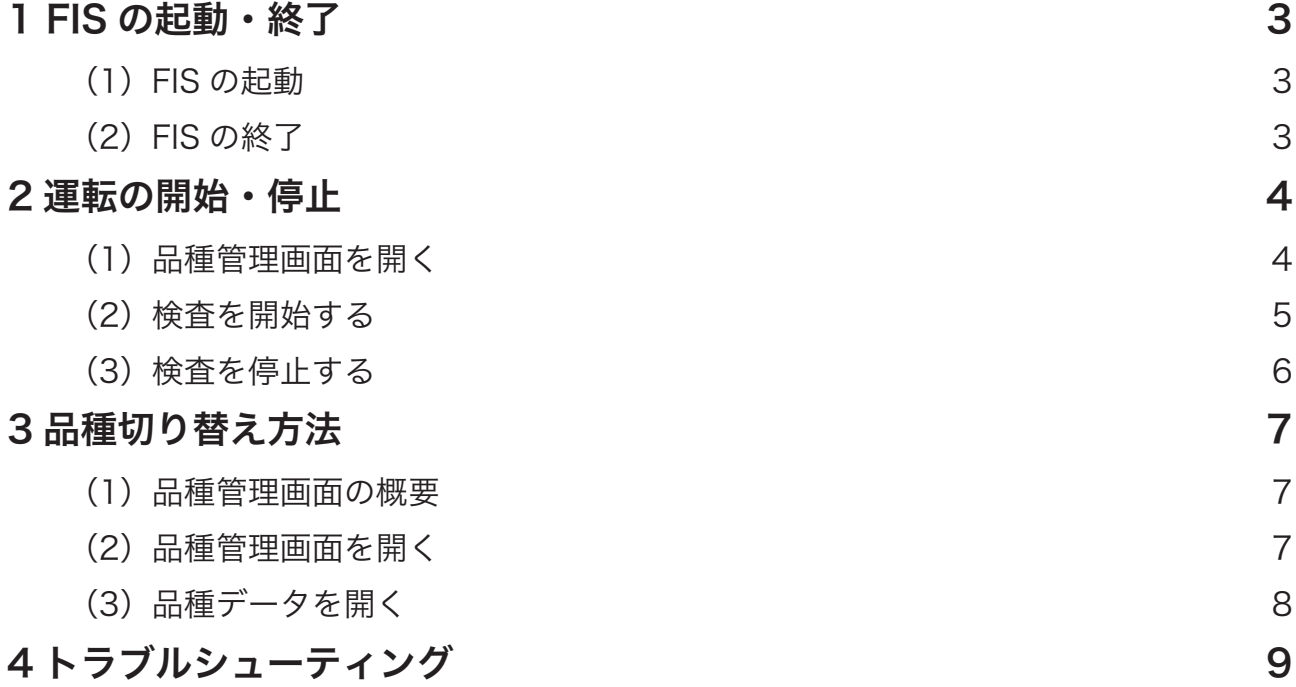

<span id="page-2-0"></span>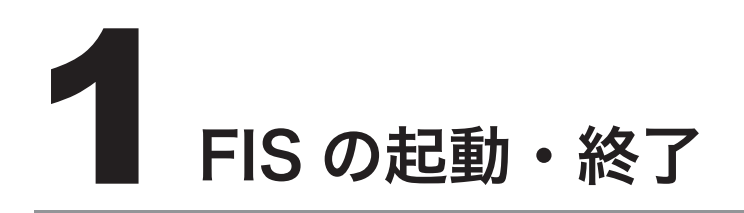

### **(1) FIS の起動**

パソコンの電源を入れ、FIS のアイコンをク リックします。

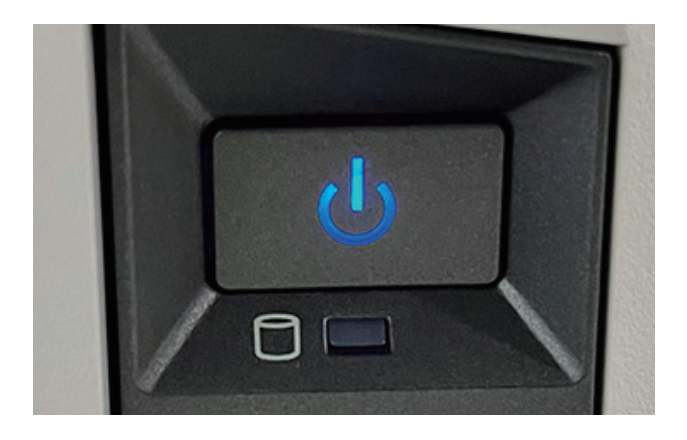

### **(2) FIS の終了**

制御画面にて終了(X)をクリックします。 終了後、パソコンをシャットダウンします。

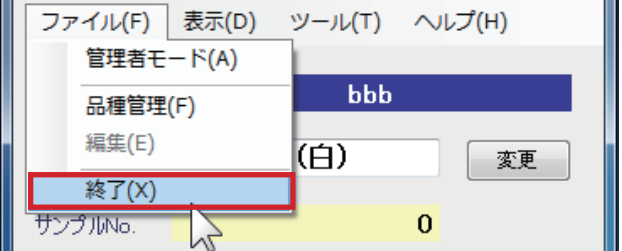

<span id="page-3-0"></span>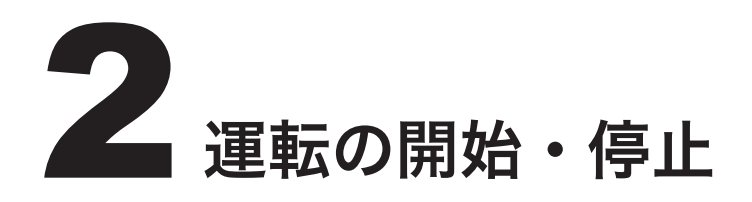

### (1)品種管理画面を開く

品種管理ボタンをクリックします。

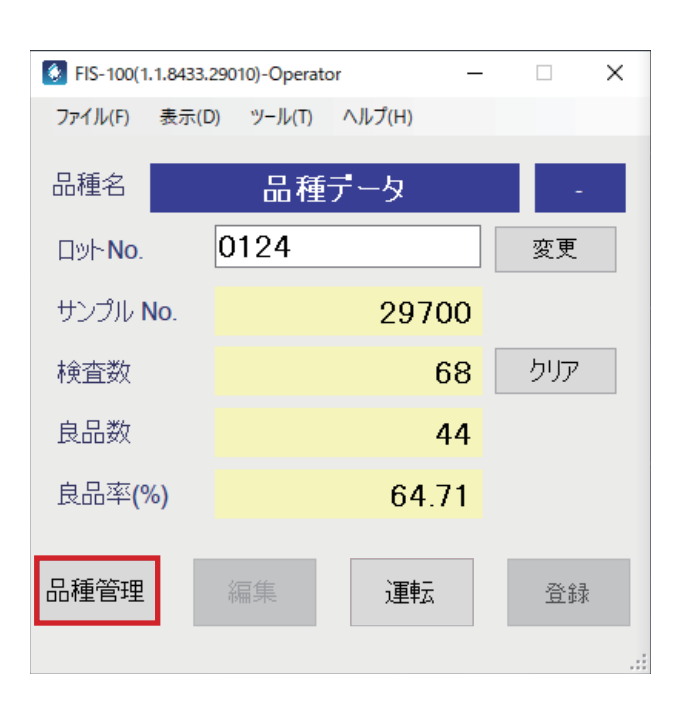

品種管理画面が開きますので、検査したい品種 を選択して、開くボタンをクリックします。

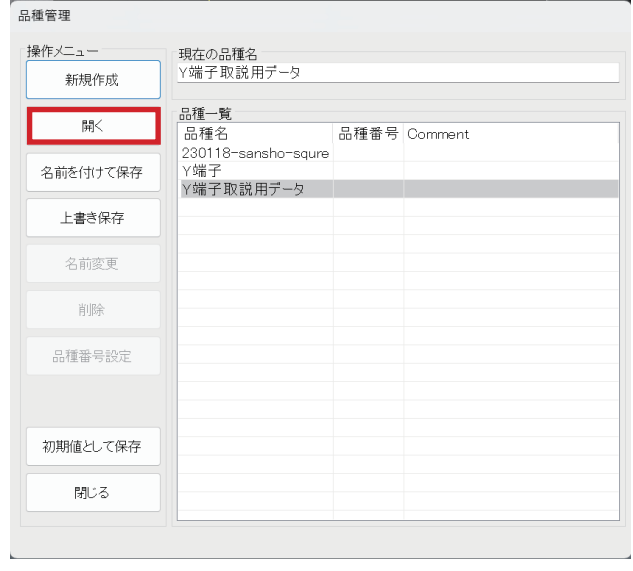

#### 2. 運転の開始・停止

## <span id="page-4-0"></span>(2)検査を開始する

運転ボタンをクリックします。

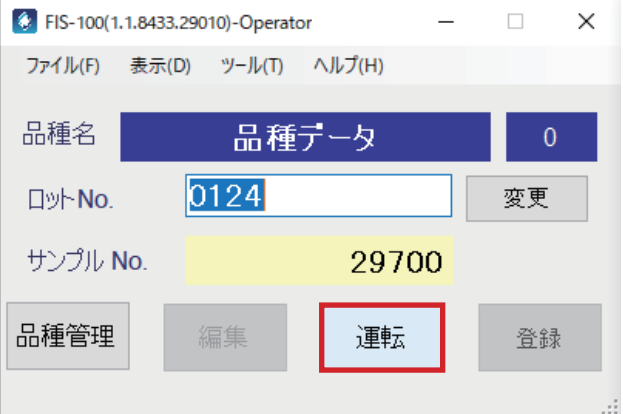

#### 検査が開始されます。

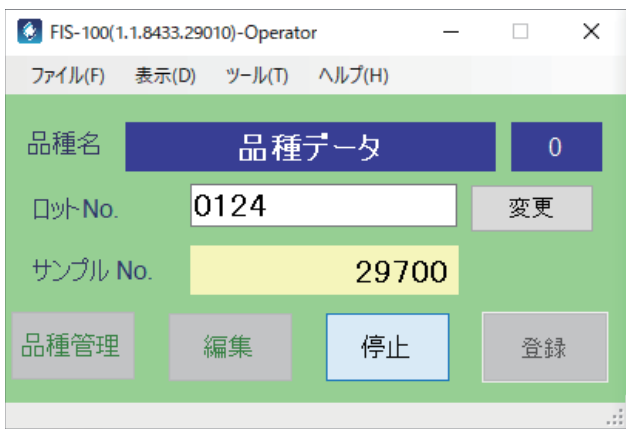

### <span id="page-5-0"></span>(3)検査を停止する

停止ボタンをクリックします。

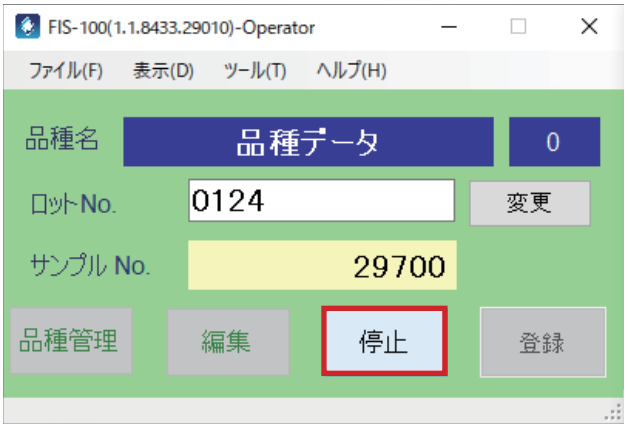

検査が停止します。

検査を再開したい場合は、再度運転ボタンをク リックします。

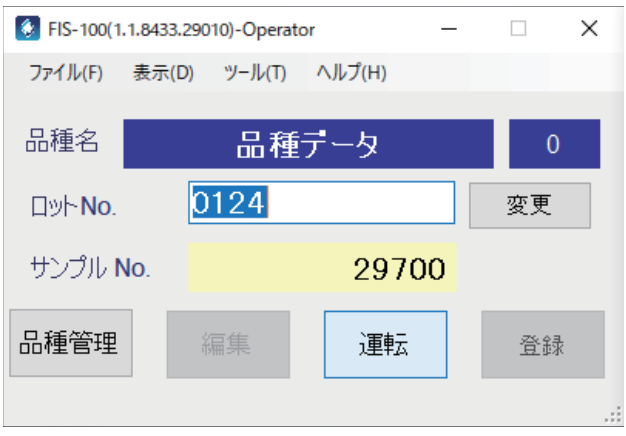

<span id="page-6-0"></span>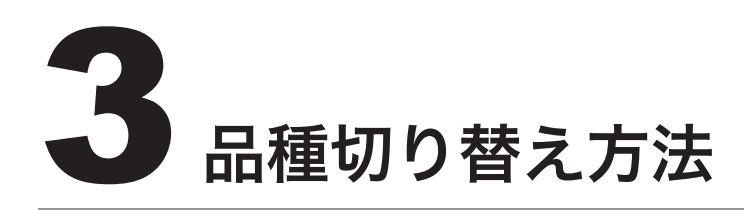

### (1)品種管理画面の概要

品種管理画面では、管理者が検査品種の新規作成や品種番号の設定などの操作ができます。 オペレーターモードでは開くと閉じるしかボタンが表示されません。

### (2)品種管理画面を開く

制御画面の品種管理ボタンをクリックします。

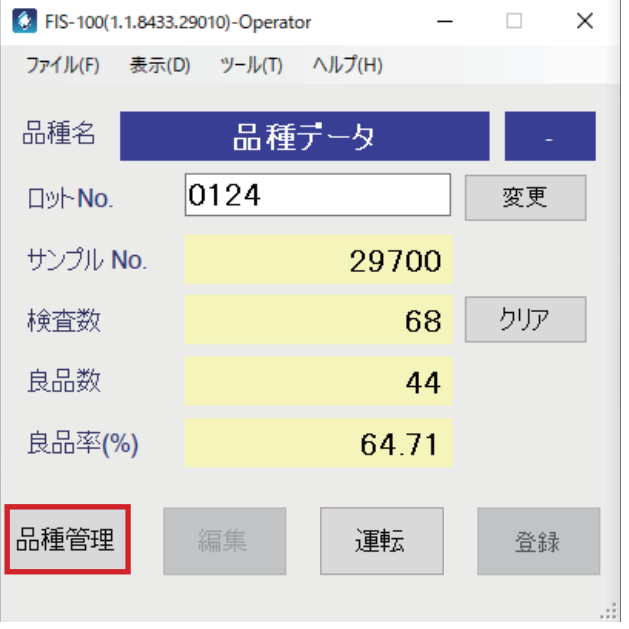

## <span id="page-7-0"></span>(3)品種データを開く

品種一覧から品種を選択し、開くボタンをク リックします。

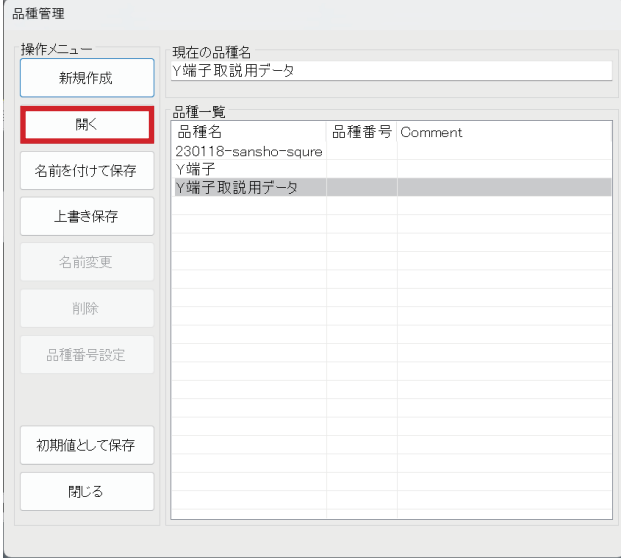

<span id="page-8-0"></span>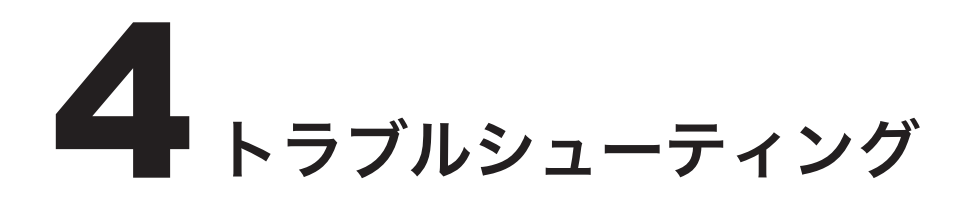

◆起動時に右のエラーメッセージが 表示される

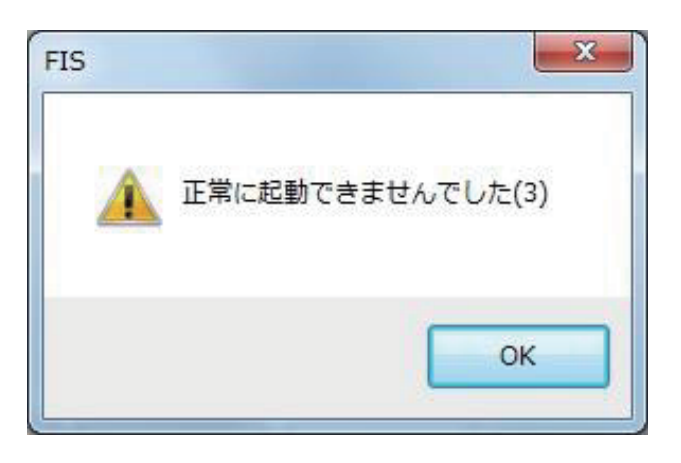

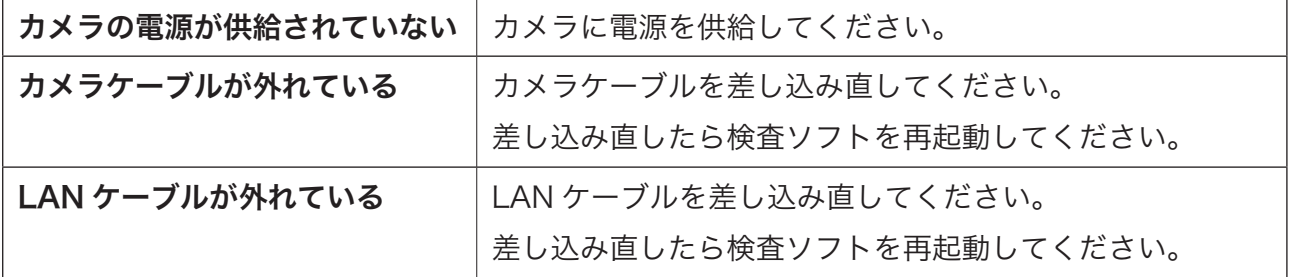

### ◆撮像トリガが発生しても撮像しない。

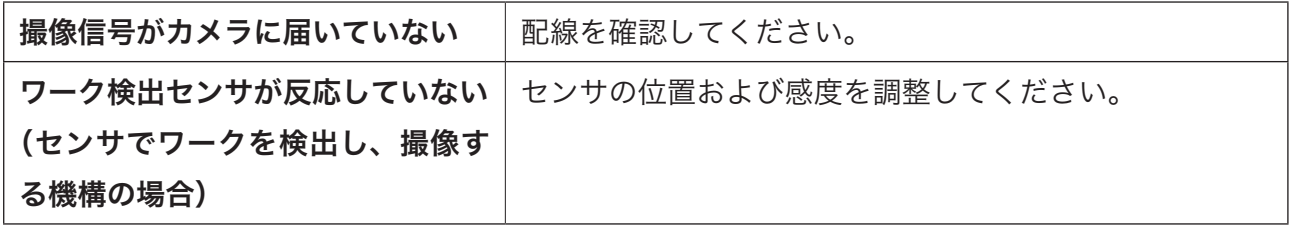